## Guía de conexión a la red inalámbrica RIUV\_INVITADO (Android)

La presente busca facilitar el uso de la red inalámbrica RIUV\_INVITADO, lo cual deberá ser complementado con los propios conocimientos del usuario final acerca del sistema operativo y versión utilizada.

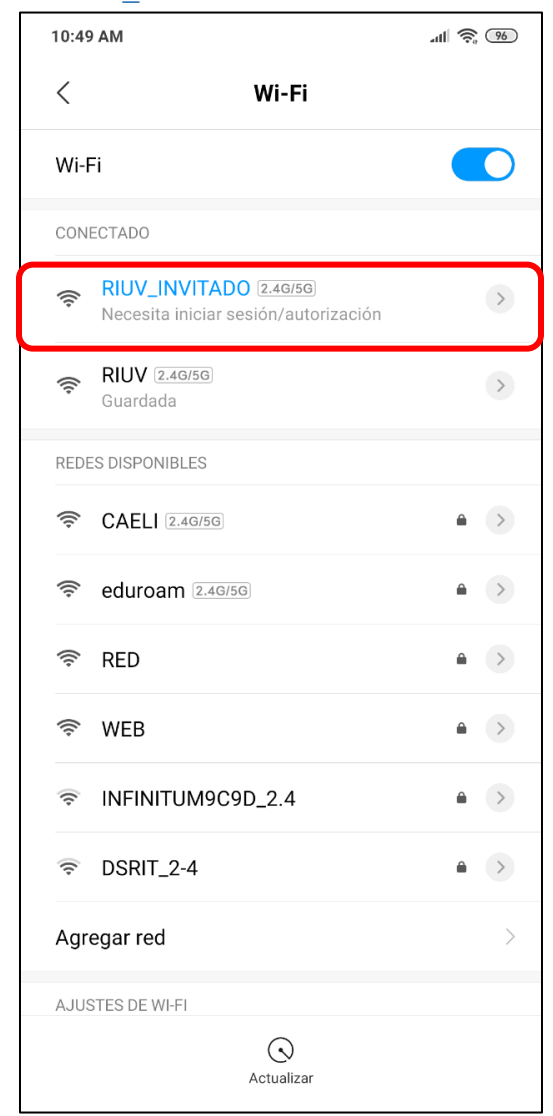

## Paso 1: Conexión a la Red RIUV\_INVITADO

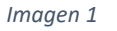

• Conectarse a la red inalámbrica "RIUV\_INVITADO" desde la ventana de Wi-Fi del dispositivo, este le pedirá iniciar sesión para la autorización, el cual lo redireccionará a un portal de logeo.

P á g i n a 1 | 4

Paso 2: Ingresar a la Página de Registro.

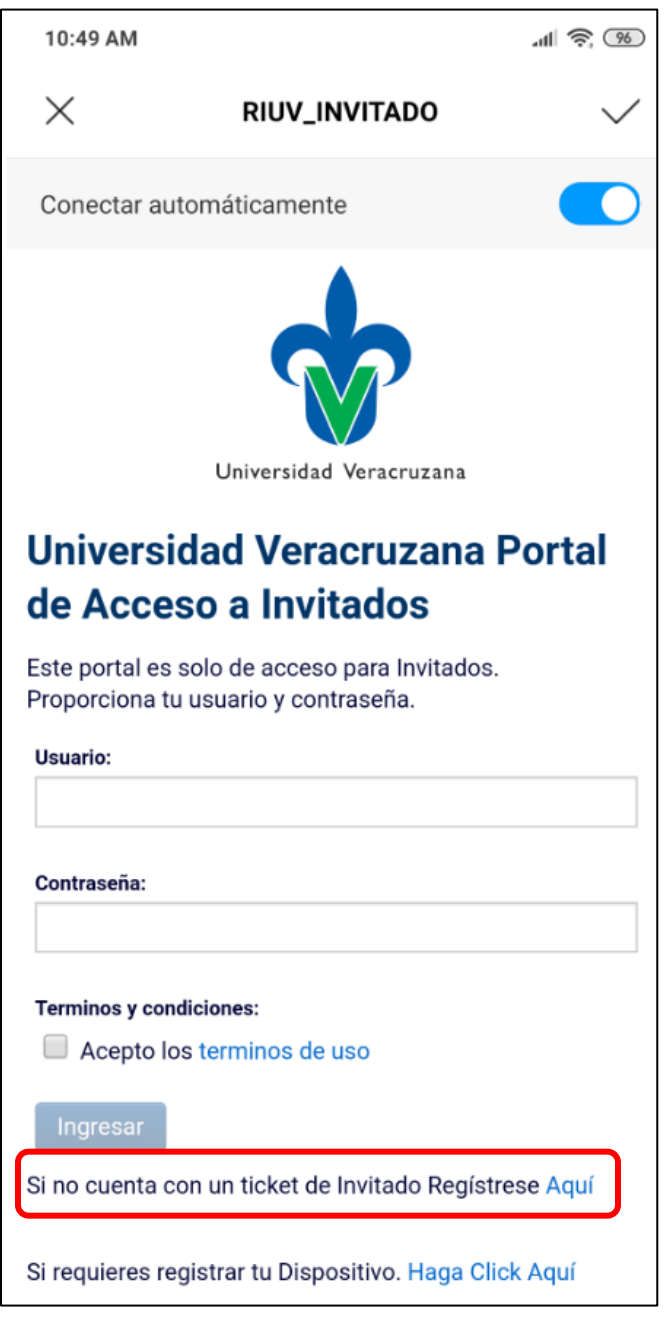

*Imagen 2*

• Ignorar la parte de inicio de sesión de esta página y dirigirse al link "Aquí" mostrada debajo del botón "Ingresar", esta acción lo redirigirá a la página de registro.

Paso 3: Llenado de los datos de la página de registro.

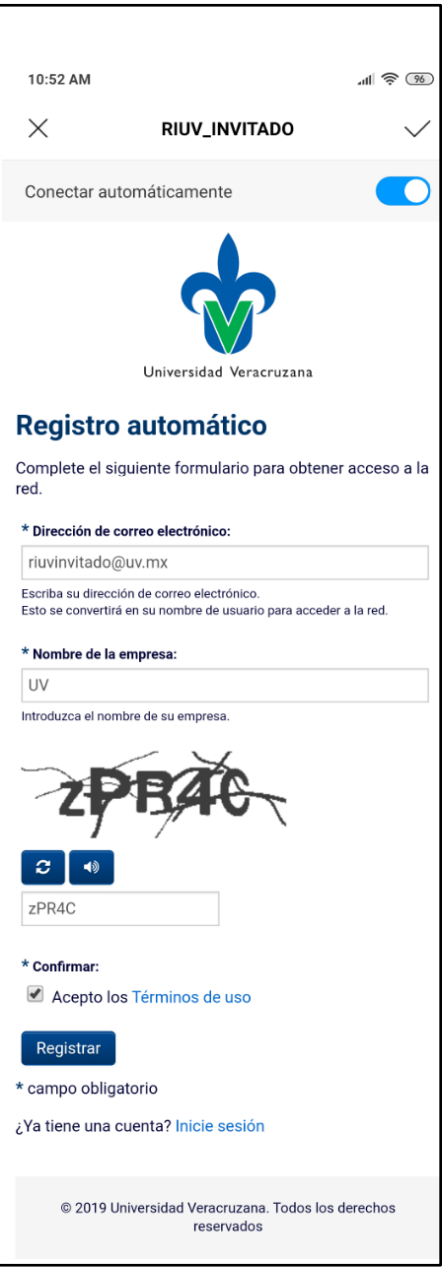

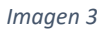

• En el portal de logeo es necesario que ingrese sus datos en los campos "Dirección de correo electrónico:", "Nombre de la empresa:", llenar un "CAPTCHA" donde tiene la posibilidad de pedir un nuevo CAPTCHA y escucharlo para poder llenar el campo correspondiente, es necesario "Aceptar los Términos de uso", una vez llenados los campos obligatorios solo procedería presionar el botón "Registrar", lo cual lo llevará a otra página donde le mostraran sus datos de acceso.

P á g i n a 3 | 4

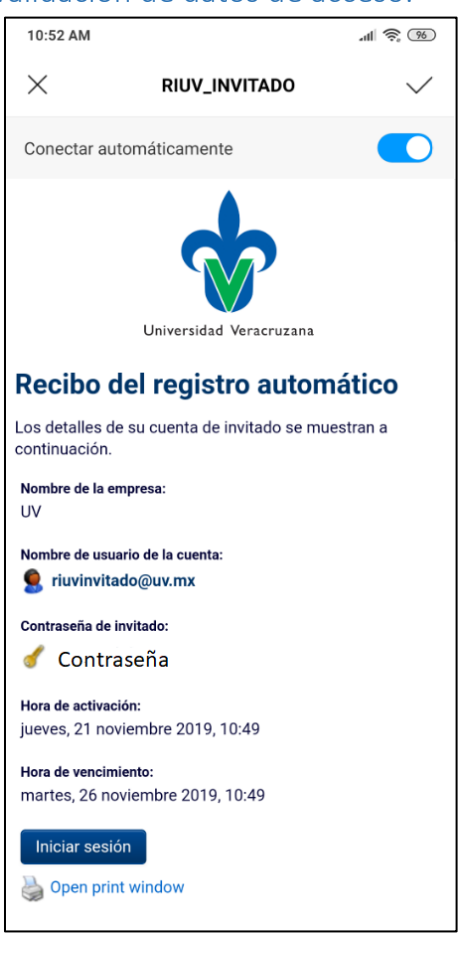

Paso 4: Inicio de sesión y validación de datos de acceso.

*Imagen 4*

- Es recomendable que le tome una captura a esta página ya que estos datos se le pedirán para volver a ingresar los posteriores días.
- Después de llenar los datos de registro, lo redireccionará a una página donde le muestra sus datos de acceso (Nombre de Usuario y Contraseña) y un tiempo en el que podrá hacer uso de esa cuenta para logearse, presionar el botón de "Iniciar Sesión" y desde ese momento podrá hacer uso de la red institucional.